## **Getting Started Guide for Students**

#### **Logging In**

- 1. Click on the "Richer Picture" link on the "Links for Students" page on the NHS website.
- 2. You will now be at the login screen. Enter your STUDENT login name and password. User name:

Password:

3. You will now be at your home page.

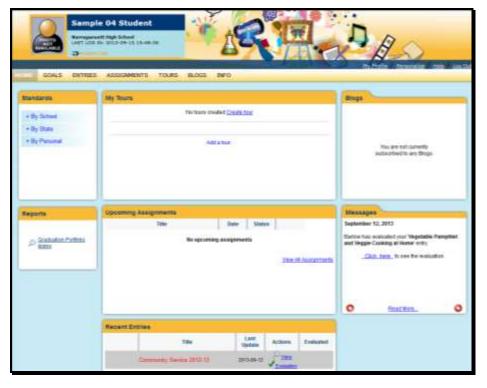

On the right side of the screen (under the banner) is a control menu. These links do the following:

- My Profile allows you to change your password and your profile picture.
- **Personalize** allows you to select a background theme for your portfolio.
- Help displays a new window where you can get instructions for each section of the portfolio.
- **Log Out** logs you out from the system. (This is especially important to use at school, where multiple people use the same computers.)

The main area of the screen has seven sections (called "folders"). The folders you will use include:

- **My Tours** shows your tours, or portfolio presentations. We will see more details about that later in this guide.
- Blogs may be used by your teachers to have online discussions for your classes.
- Reports includes the Graduation Portfolio Matrix, which lists your proficient portfolio tasks.
- **Upcoming Assignments** shows assignments that your teachers want you to complete. See more on the next page.
- **Messages** are announcements from your teachers; this section also lets you know when your teachers have assessed (scored) your tasks.
- Recent Entries shows assignments you have uploaded into the system.

## Adding an Entry

In the **Upcoming Assignments** folder on the home page, you will see the names of your upcoming assignments. (If you want to see ALL of your assignments, click on **ASSIGNMENTS** on the main menu.)

The **Upcoming Assignments** folder is the most useful for working with your entries.

- The names of the upcoming assignments should appear in this section. You can click on the **name of the assignment** to see what the teacher is telling you about the assignment.
- Your response to the assignment is called an *entry*. The documents you upload for your entry are called *artifacts*. To add the entry, click on the *Add* or *Edit* button next to the name of the assignment. (The *Add* button appears if you have not yet started the assignment; otherwise, the *Edit* button appears.) You should see something like the screen on the next page:

#### Richer Picture® Digital Portfolios: Secondary School Version

On this screen, you can add the artifacts (including your reflection) for your entry.

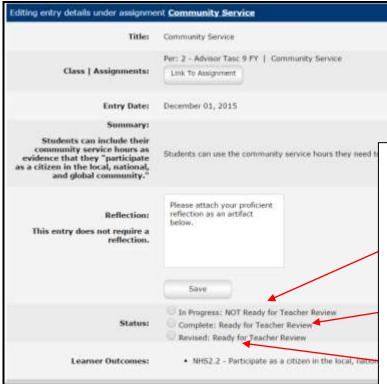

You must choose the **Status** of your entry. You have three options: **In Progress**, **Completed**, and **Revised**. If you are starting your entry but plan on completing it at a later date, click on the

In Progress button. This means that you are saving your entry as a draft and you do not want your teacher to review it yet. When you have added all the artifacts, click on the Complete button. This means you have uploaded all the information required for the entry and it is ready for your teacher to score it. If you "fix" an entry, click on the Revised button. This means you have fixed the task as requested by your teacher.

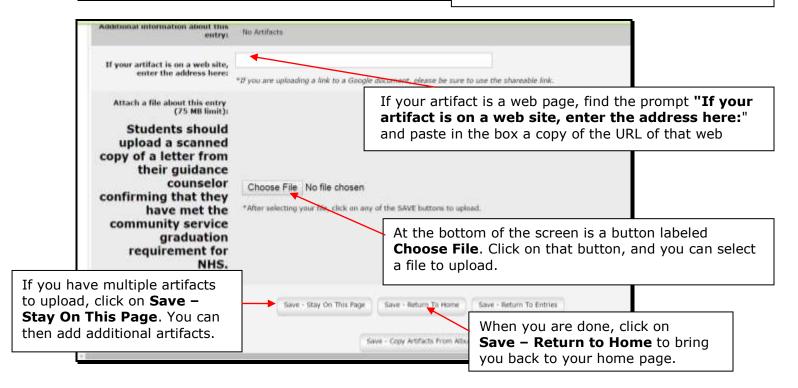

# **Formatting Your Artifacts**

1. Microsoft Word documents - Save As a PDF

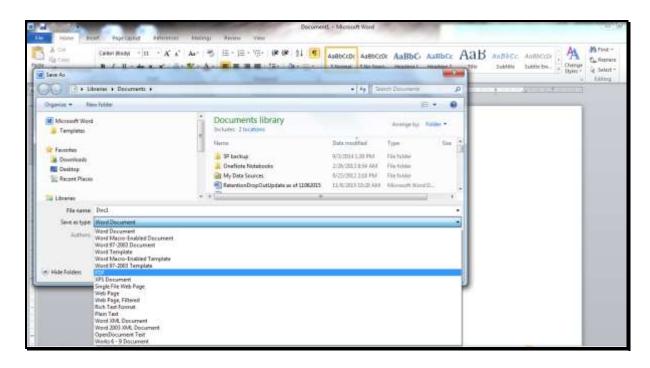

- 2. Photos/Images **Save As** a PDF, JPEG/JPG, or PNG
- 3. Google Docs **Download as** a PDF, JPEG, or PNG

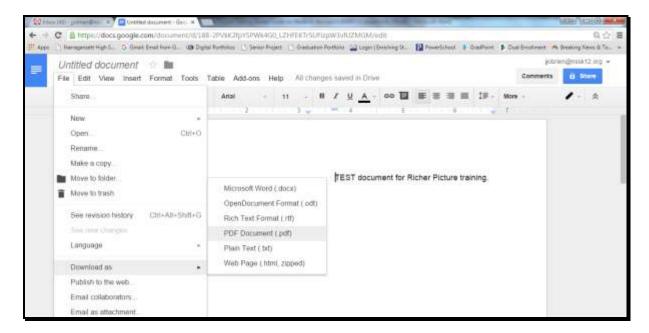